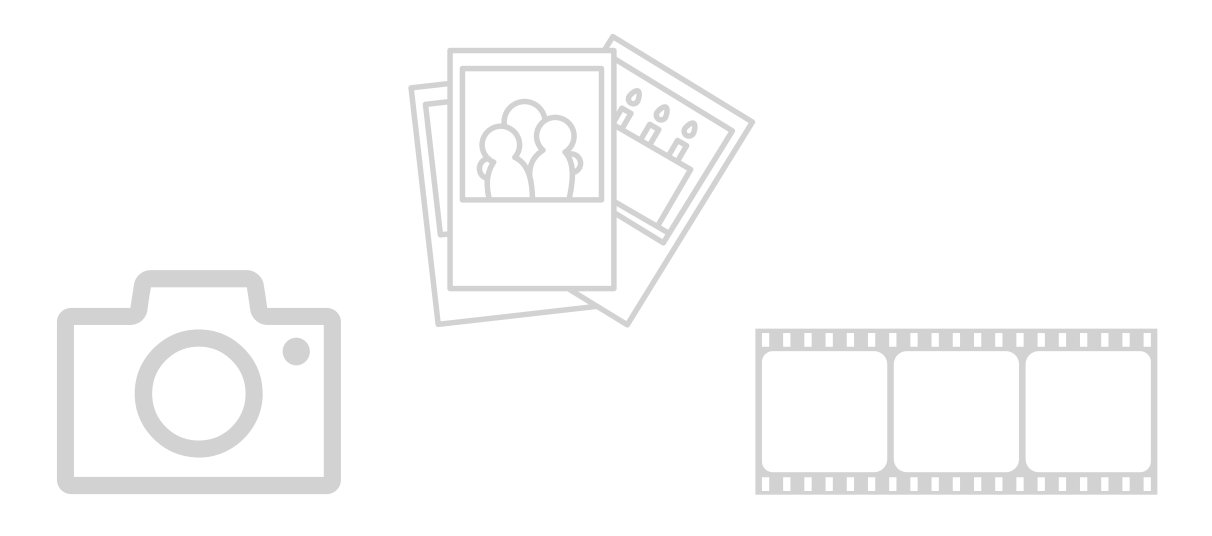

### Handy-Fotos drucken

JULIA HENTSCHEL

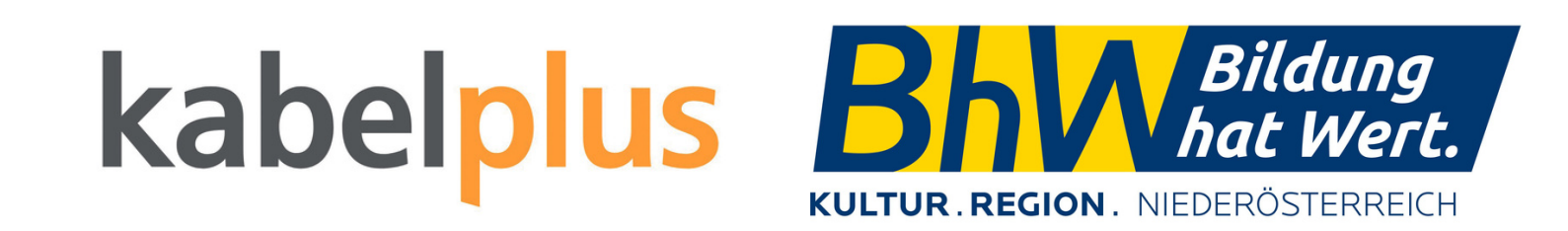

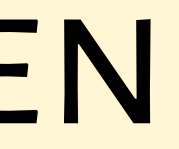

### **TRAINERIN**

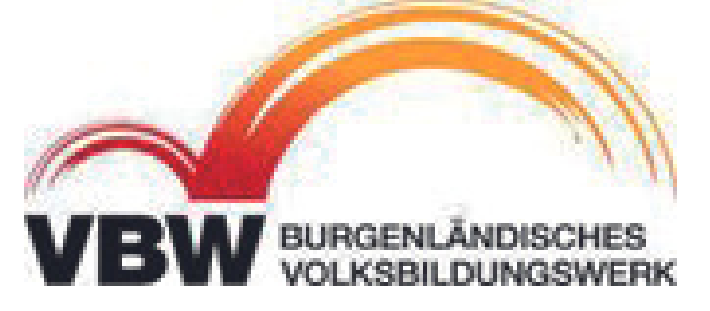

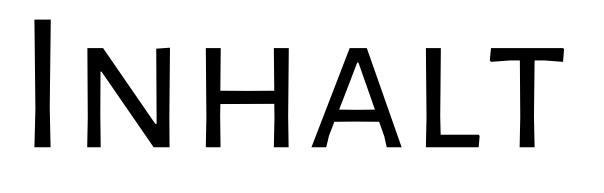

- **Vorbereitung**
- **verschiedene Optionen**
- **cewe FotoApp Oberfläche**
- **cewe FotoApp Bestellung**

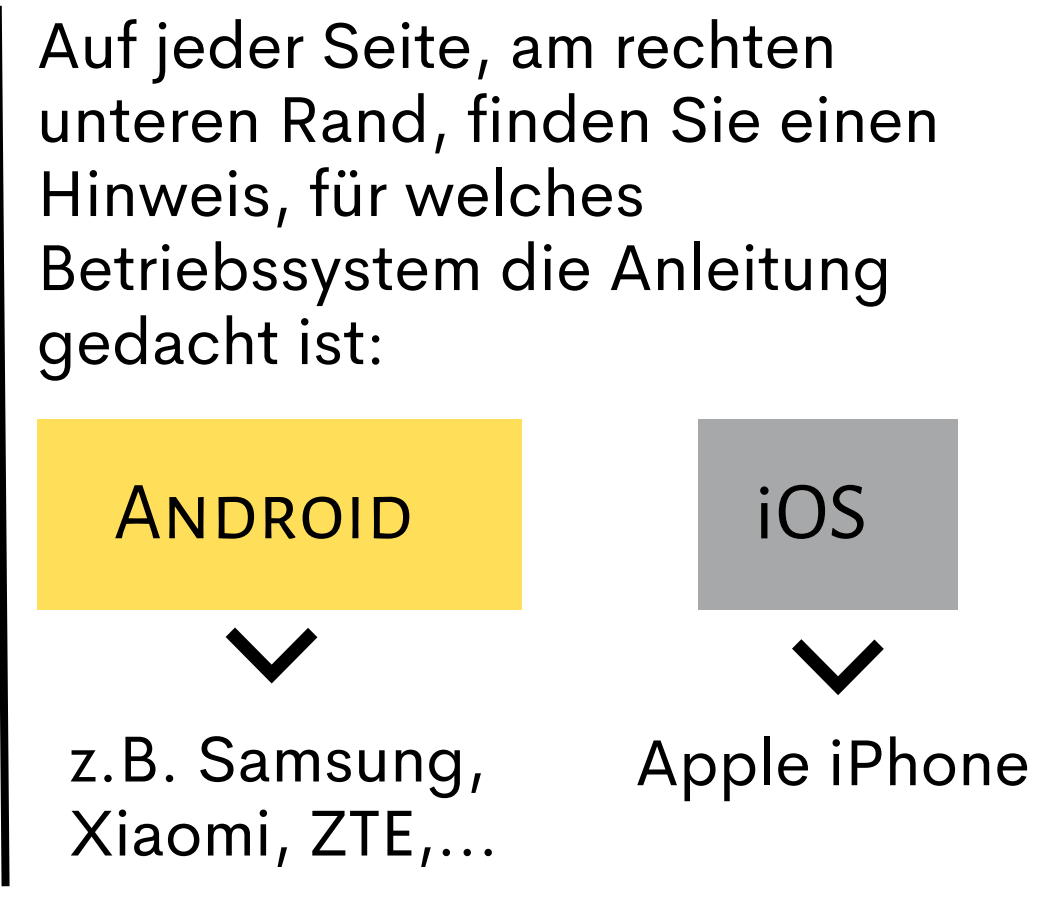

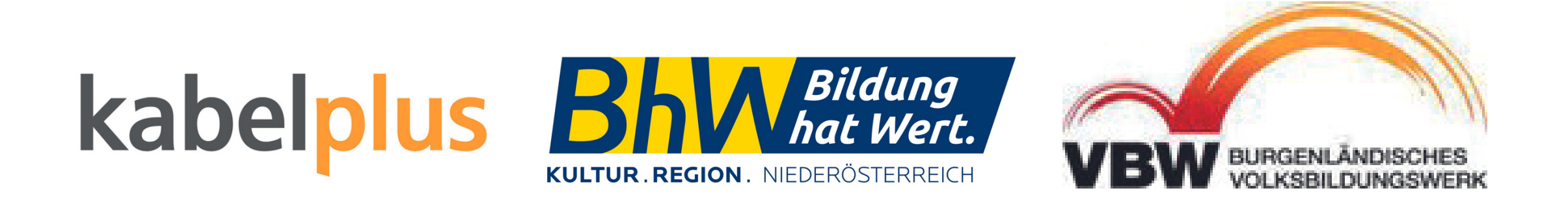

iOS

**ANDROID** 

## VORBEREITUNG

#### **Bilder aussuchen & Album in der Galerie anlegen**

Fotos vorab auszusuchen spart Zeit und verringert die Gefahr "falsche" Bilder drucken zu lassen.

#### **Wieviele Bilder sollen gedruckt werden?**

Damit entscheidet sich oft, welche Druckoption die sinnvollste ist.

#### **Sind die technischen Voraussetzungen erfüllt?**

Bei Online-Bestellungen kann häufig eine App heruntergeladen werden.

Beim Druck im Geschäft kann es sein, dass eine Bluetoothverbindung zum Drucker hergestellt werden muss.

#### **Akku aufgeladen?**

Damit das Projekt nicht unfreiwillig in der Mitte abgebrochen wird.

### kabel

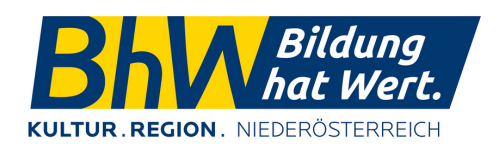

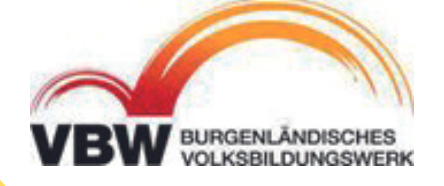

# AlbumAnlegen

von links nach rechts: **Plus** - ein neues Album anlegen **Lupe** - Nach einem Album, Datum, Ort suchen **Punkte** - Einstellungen für "Alben

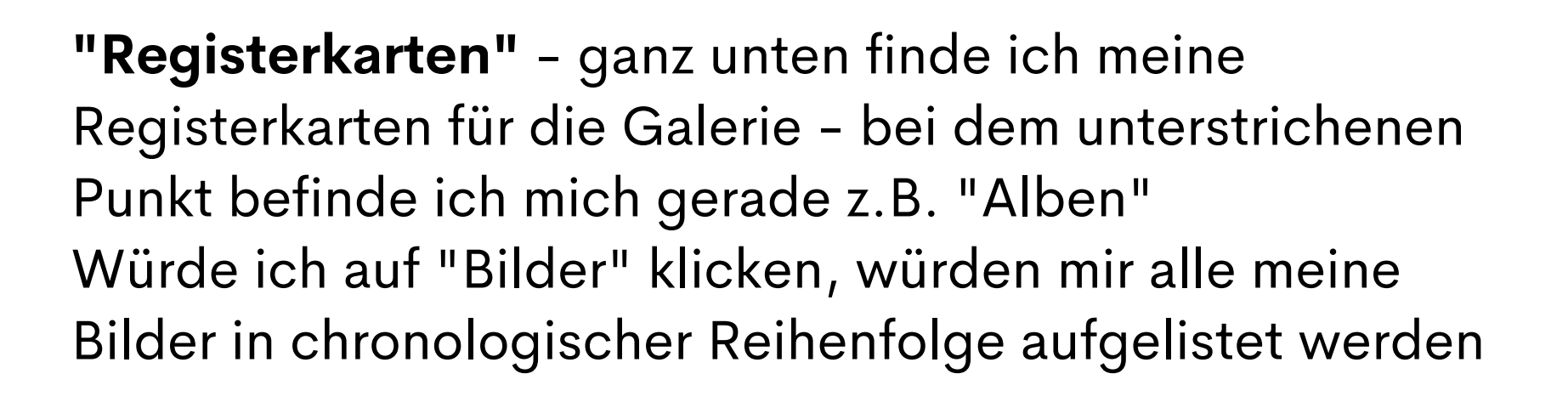

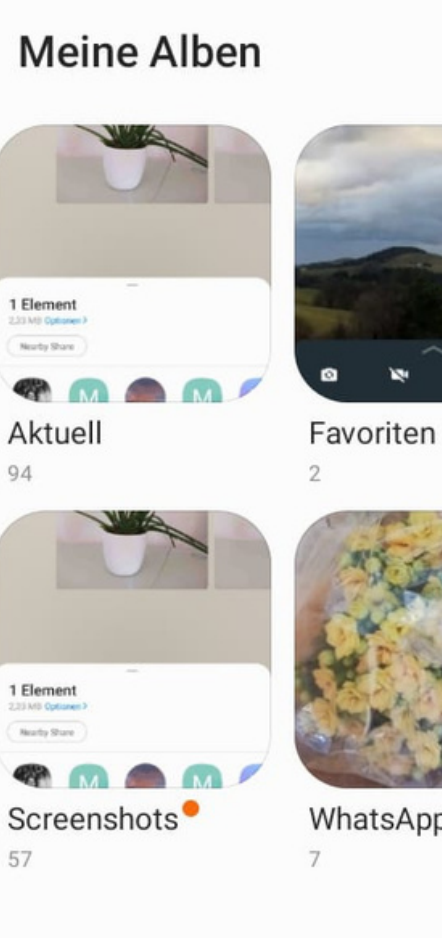

Bilder

Alben

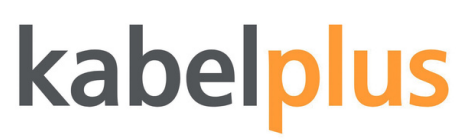

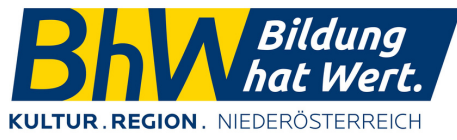

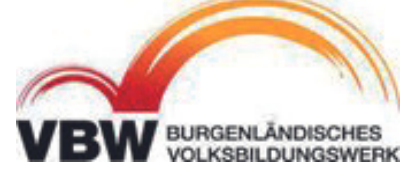

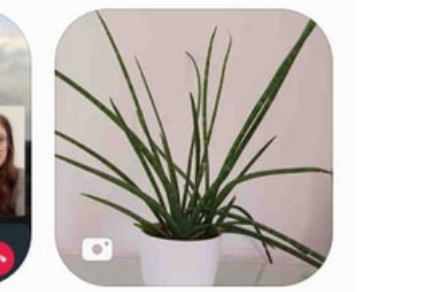

Alle anzeigen

 $+$  Q :

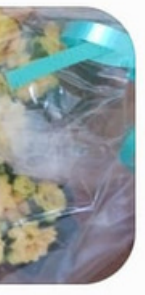

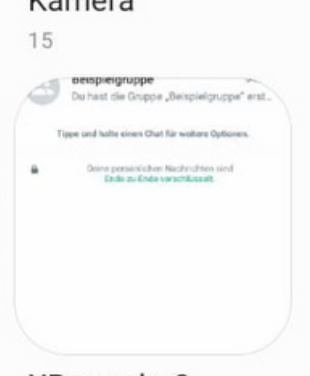

WhatsApp Imag.

XRecorder0 15

**Alben** haben den Vorteil, dass ich Fotos nach Themen sortieren kann und sie so leichter finde.

**ANDROID** 

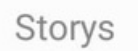

 $=$ 

## AlbumAnlegen

Mit dem Plus ganz oben links kann ein neues Album erstellt werden.

**"Registerkarten"** - ganz unten finde ich meine Registerkarten für die Galerie - bei dem unterstrichenen Punkt befinde ich mich gerade z.B. "Alben" Würde ich auf "Bilder" klicken, würden mir alle meine Bilder in chronologischer Reihenfolge aufgelistet werden

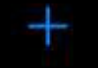

#### **Alben**

**Meine Alben** 

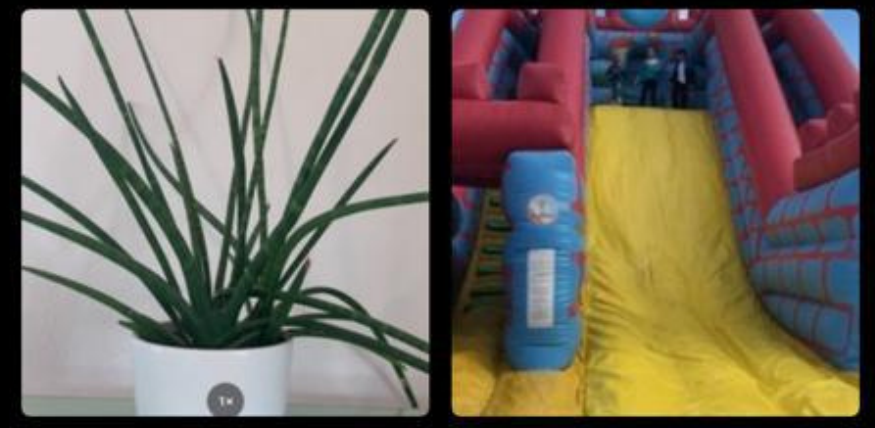

Zuletzt 14.971

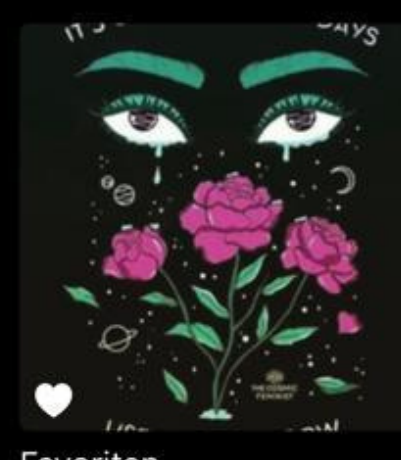

Favoriten 103

#### Personen & Orte

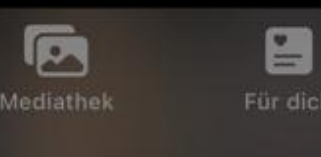

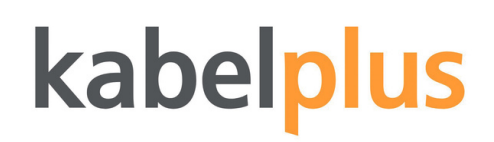

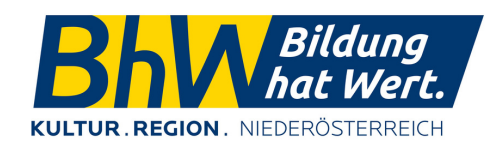

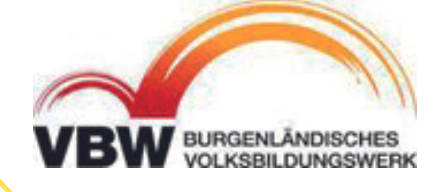

Alle anzeigen

WhatsApp 1.120

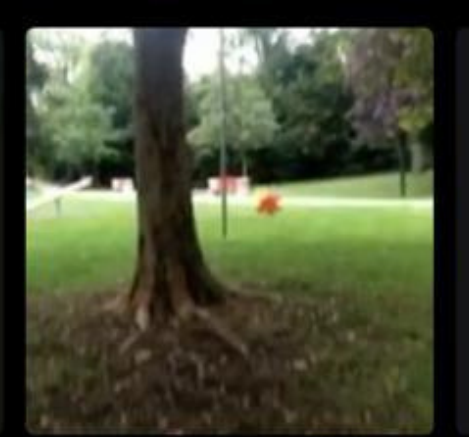

Instagram 484

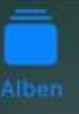

 $\alpha$ Suchen

iOS

# OPTIONEN

#### **Fotodrucker für Daheim**

- Fotos sind sofort verfügbar
- <mark>es können nur Einzelbilder</mark> gedruckt werden
- Bedienung muss geübt werden
- aufgerechnet auf viele Bilder relativ teuer

### **Bildautomat im Geschäft**

- Fotos sind sofort verfügbar
- es können nur Einzelbilder gedruckt werden
- technische Handhabung braucht evtl. etwas Übung
- meist etwas teurer als Onlinebe stellungen, aber günstiger als beim eigenen Drucker

### **Fotos online drucken lassen**

- 
- von unterschiedlichen Fotoprodukten z.B. Fotobuch, Leinwände, Tassen,...
- auf Preisunterschiede bei Anbietern achten
- **technische Bedienung meist intuitiv**

### **USB-Stick mit Speicherfunktion**

- spezieller USB-Stick der sowohl angesteckt werden kann
- erleichtert den Datentransfer zwischen Geräten - kann nützlich sein, wenn man sich mit anderen Verbindungsarten schwer tut

### kabelp

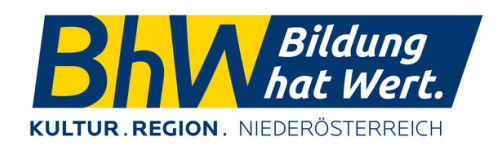

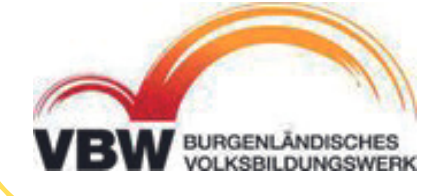

Wartezeit bis die Fotos geliefert werden verschiedene Gestaltungsmöglichkeiten

beim Handy, als auch beim Computer

iO S

#### ANDROID

# CEWE FOTOAPP

Bei cewe gibt es zwei unterschiedliche Apps im Playstore:

- **cewe Fotowelt** zum erstellen von Fotoprodukten und zur Bestellung
- **cewe myPhotos** als Cloudlösung um die Bilder auf mehreren Geräten verfügbar zu machen

Beide Apps funktionieren gleichermaßen auf Android und iOS.

Um Produkte bestellen bzw. kaufen z u können, muss ein Nutzerkonto eingerichtet werden.

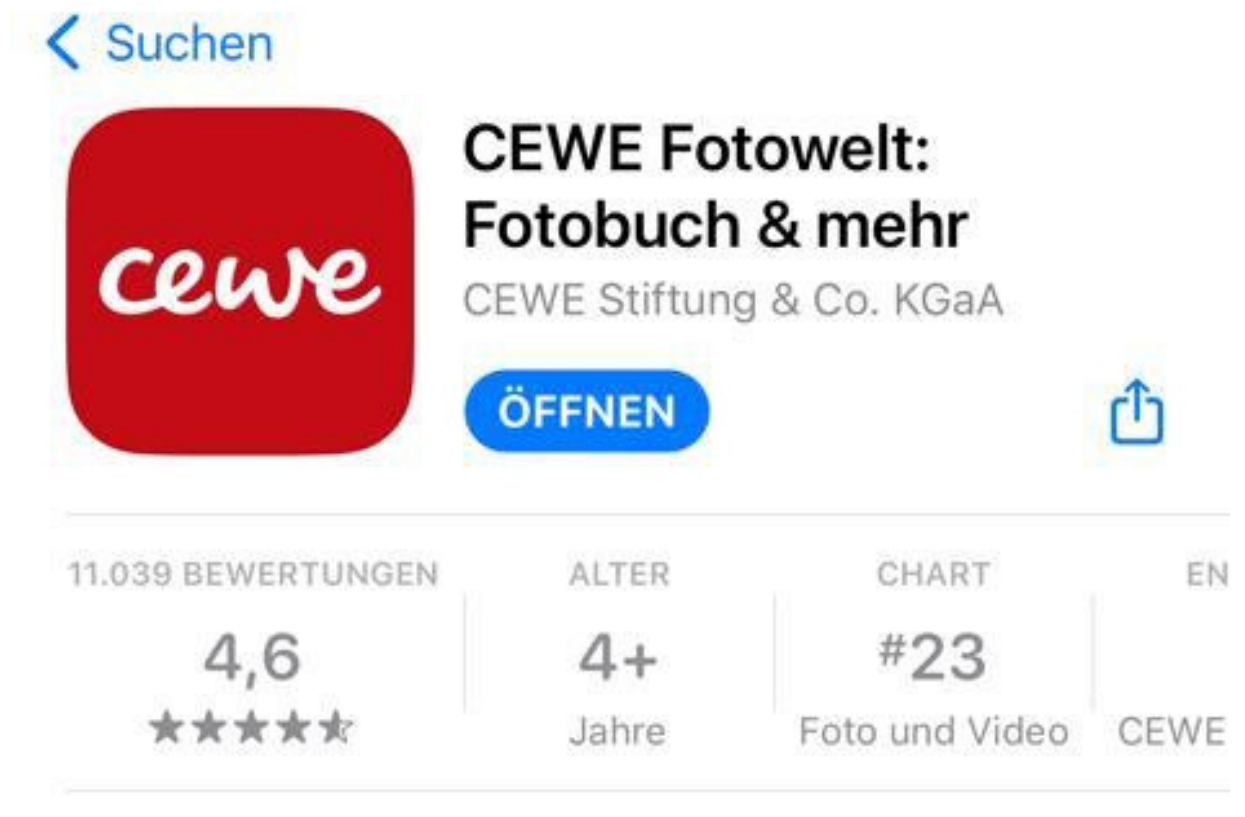

< Suchen

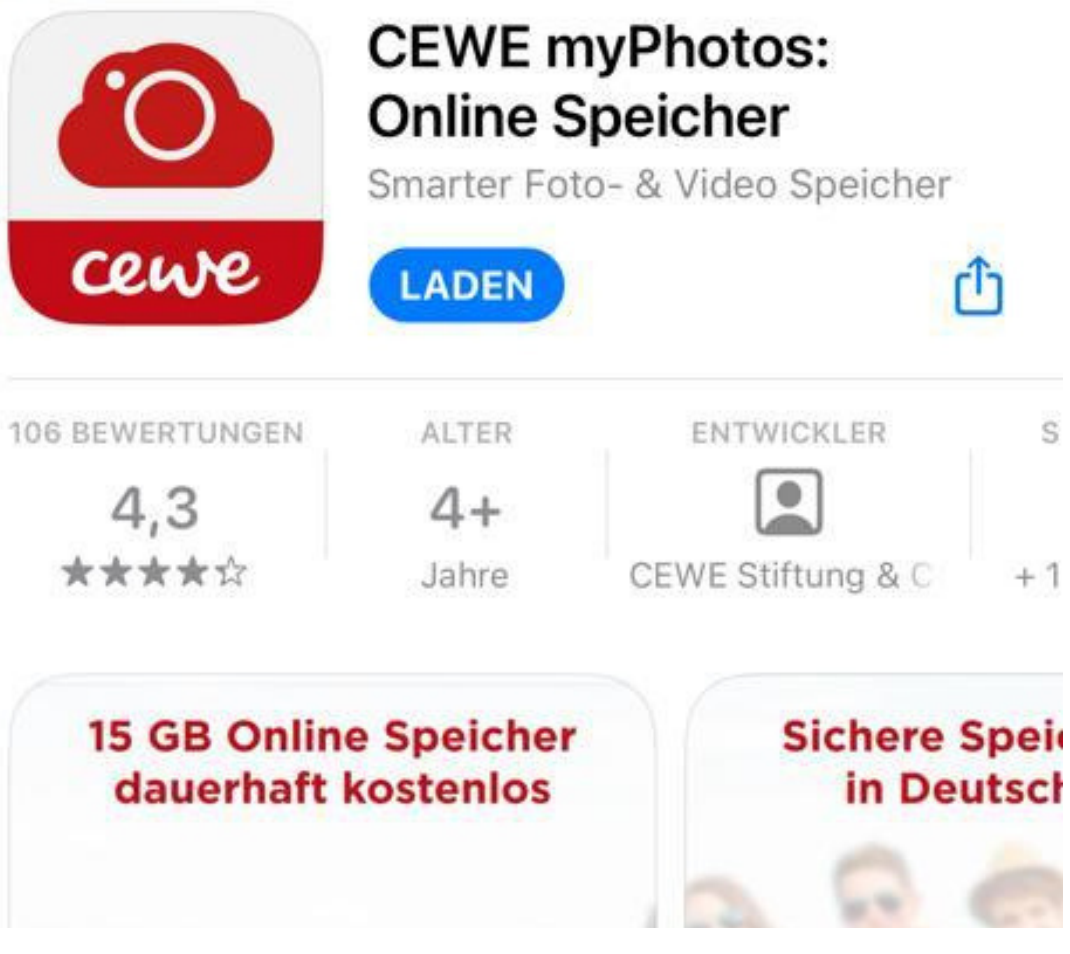

### kabelplus

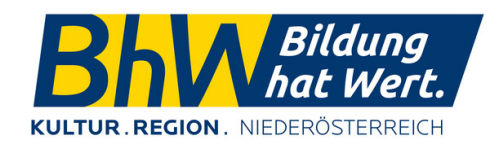

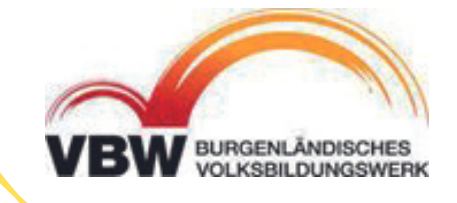

iO S

ANDROID

# OBERFLÄCHE

in der rechen oberen Ecke befindet sich der **Warenkorb**. Hier wird angezeigt welche Produkte zur Bestellung hinzugefügt wurden.

Die Menüzeile ganz unten am Bildschirmrand zeigt unterschiedliche Funktionen:

**Produkte** - Übersicht aller Produkte die gestaltet werden können

**Projekte** - Produkte die bereits individuell gestaltet wurden

**Service** - technischer Service von cewe

**Konto** - Einstellungen zum persönlichen Nutzerkonto

Beim iPhone befindet sich diese Menüzeile im oberen Drittel des Bildschirms, direkt unter dem Warenkorb.

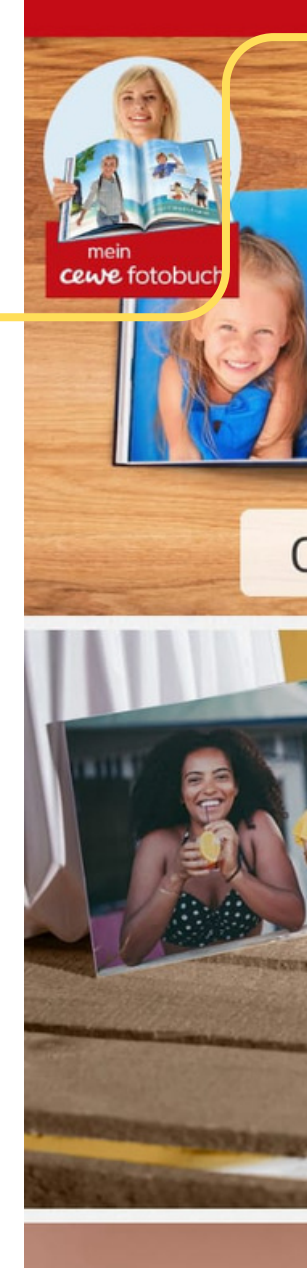

⋒

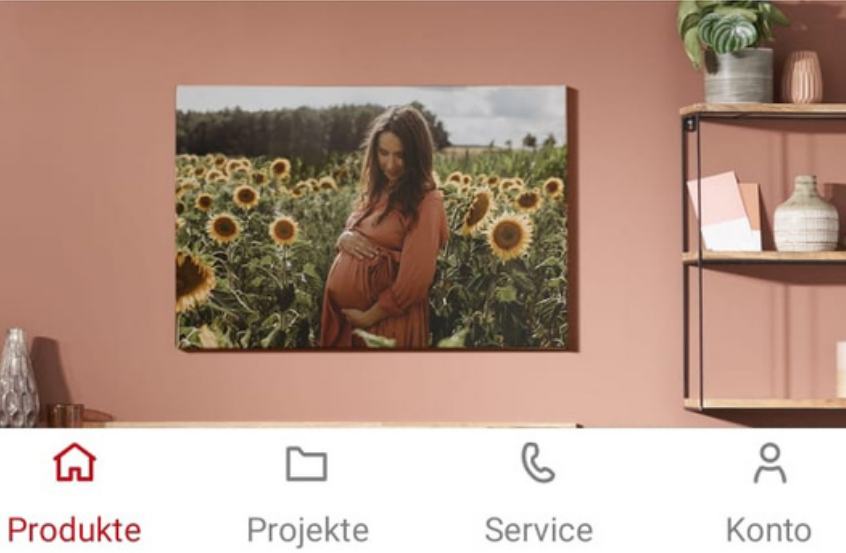

#### cewe

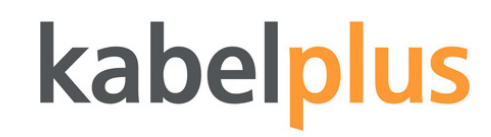

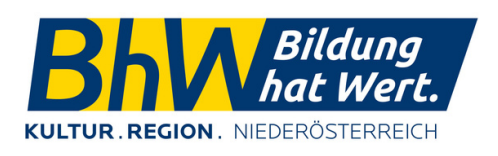

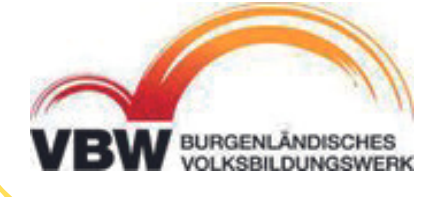

#### **CEWE FOTOBUCH**

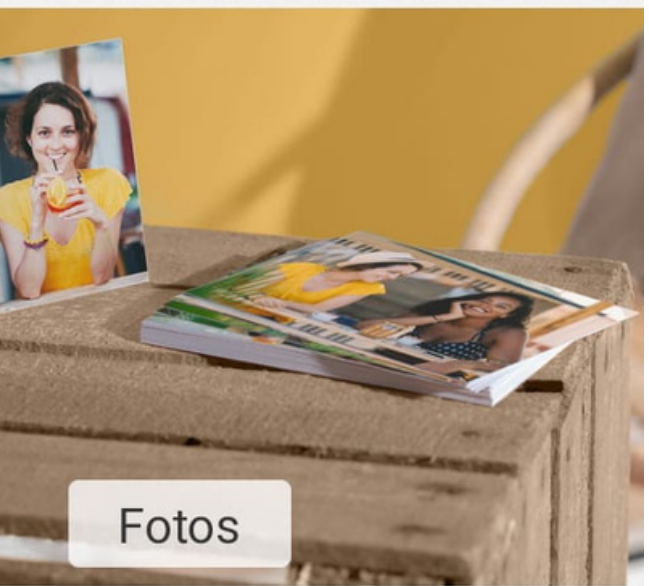

### iOS

#### **ANDROID**

# Bestellvorgang

Beim Bestellvorgang muss zunächst ein Produkt ausgewählt werden, welches dann gestaltet wird.

Wählt man beispielsweise "Einzelbilder" kann man zuerst das Format (Höhe), das Seitenverhältnis und die Anzahl festlegen. Mit der Schaltfläche "Weiter" gelangt man zur Bilderauswahl.

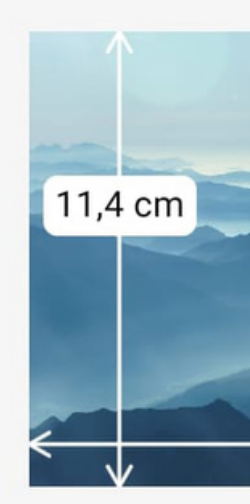

 $\leftarrow$ 

Format 11er

#### Einstellungen für alle Fotos

### kabelplus

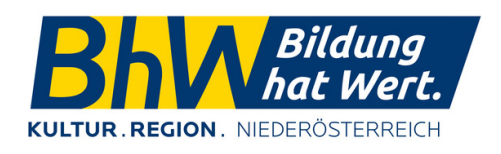

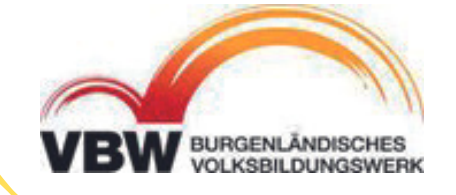

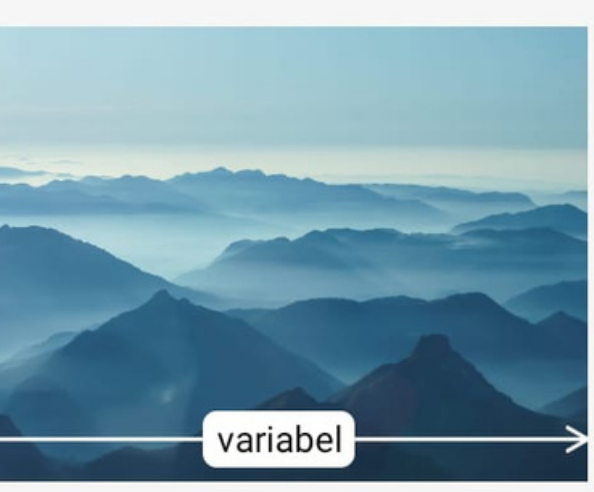

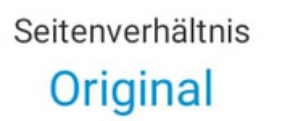

Anzahl  $1x$ 

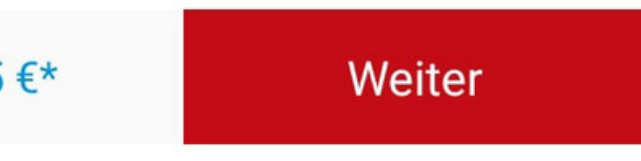

iOS

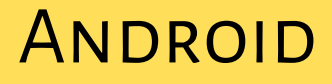

# BESTELLVORGANG

Die Bilderauswahl kann auf unterschiedlichen Wegen stattfinden. Unter dem Punkt "Album" könnte eine vorbereitete Sammlung von Bildern abgerufen werden, was die Auswahl erleichtert.

Hat man alle gewünschten Bilder ausgewählt und bestätigt, gelangt man zu einer Übersicht. Mit der Schaltfläche "Weiter" wird man immer zum nächsten Schritt geführt. In diesem Fall müsste man die Bestellung nocheinmal überprüfen.

Dann kann der Bestellvorgang abgeschlossen werden, indem die Adresse und die gewünschte Zahlungsoption angegeben werden.

Ist eine Bestellung erfolgreich, sollte immer eine Bestellbestätigung per Mail kommen.

iO S

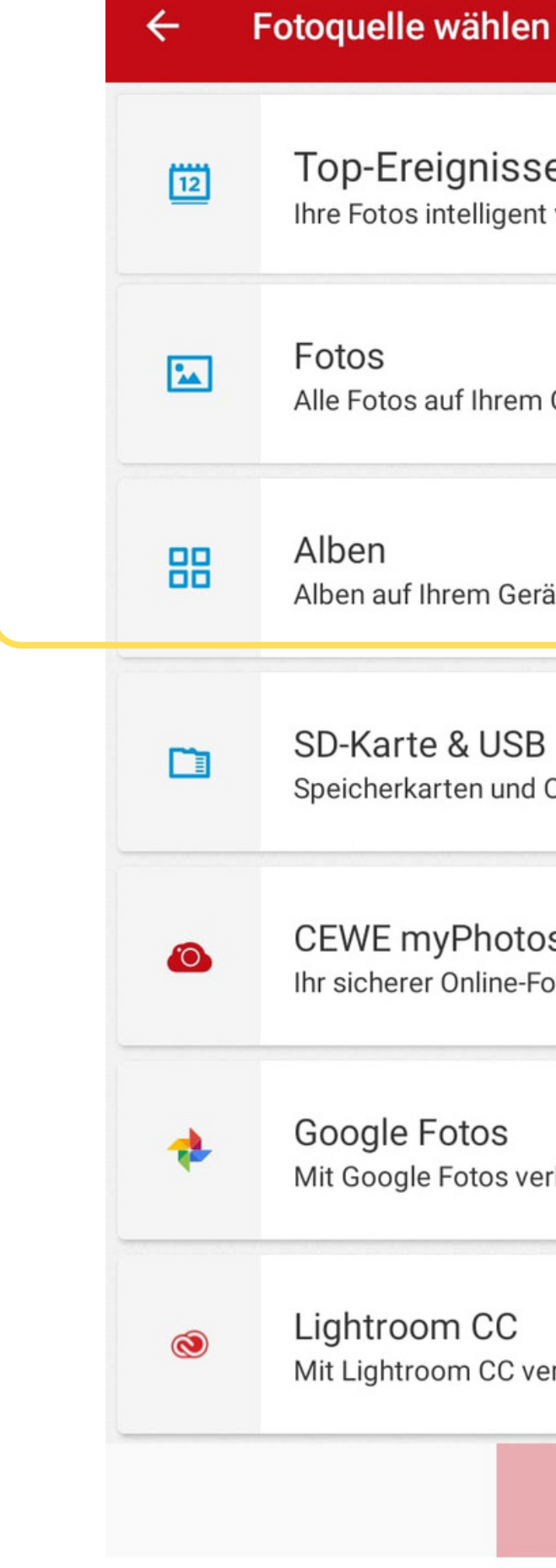

#### **Top-Ereignisse**

Ihre Fotos intelligent vorsortiert

 $\circ$ 

Alle Fotos auf Ihrem Gerät

Alben auf Ihrem Gerät

SD-Karte & USB Speicherkarten und Ordner auf Ihrem Gerät

**CEWE** myPhotos Ihr sicherer Online-Fotospeicher

Mit Google Fotos verbinden

Mit Lightroom CC verbinden

Weiter mit 0 Fotos

### kabelplus

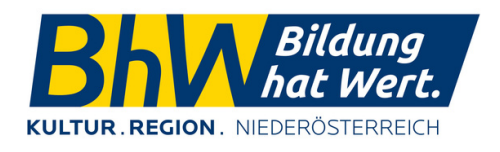

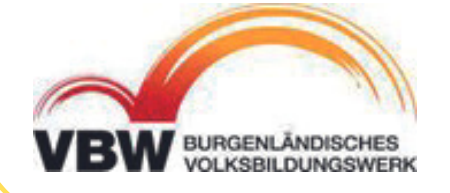

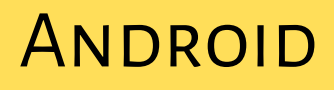

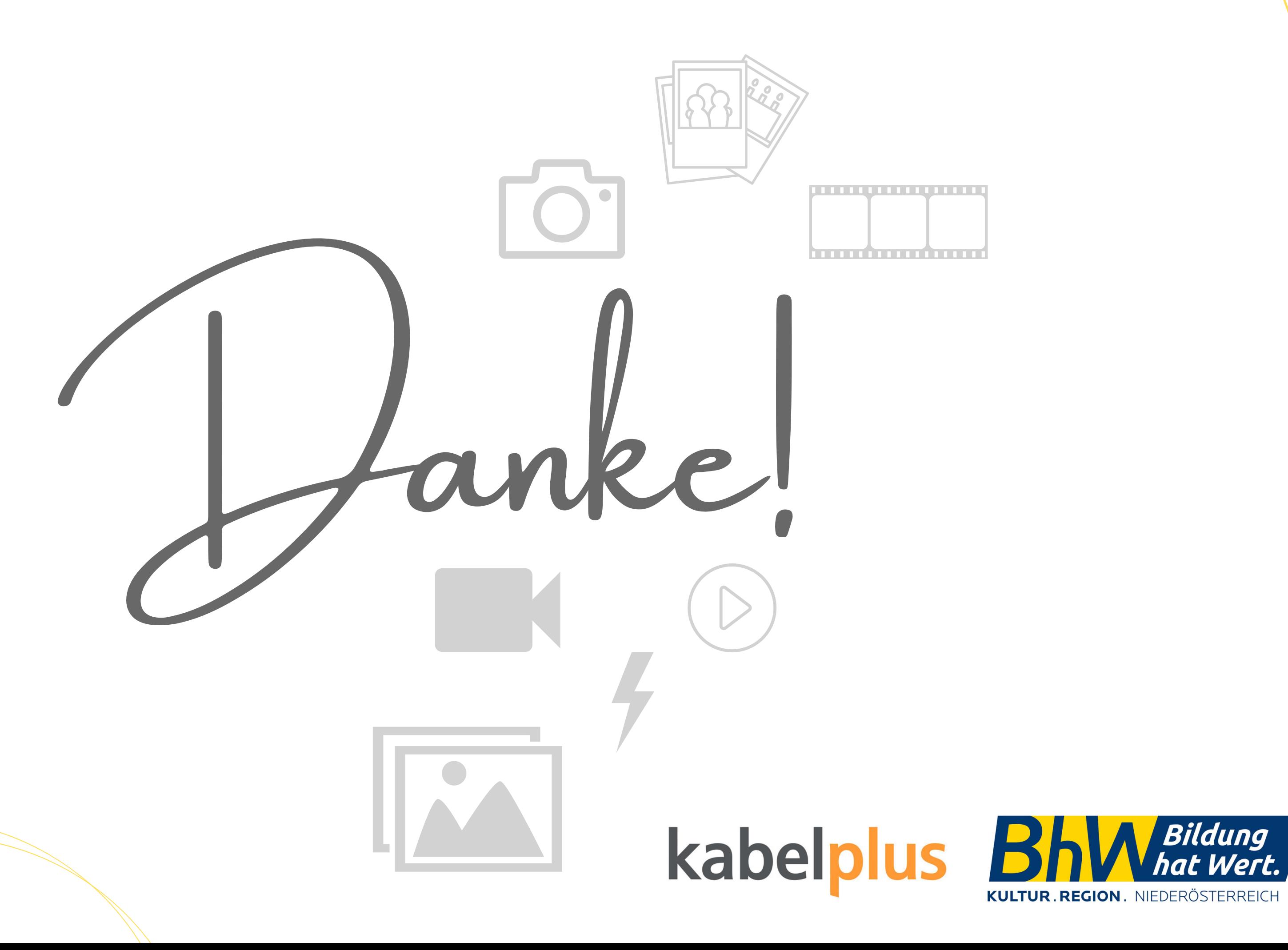

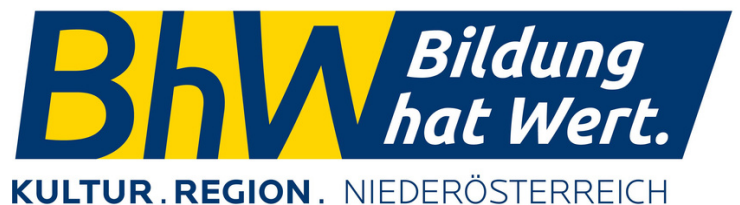

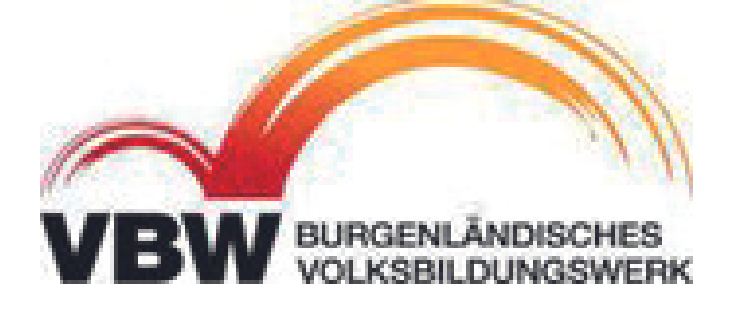